## Access From a Web Browser

#### **STEP 1**

Access eZone at ezone.oslri.net

#### **STEP 2**

Click on "Sign In" and login with your library card number and PIN.

#### **STEP 3**

Search for a title or author or browse some of the curated lists on the eZone homepage

#### **STEP 4**

If a title is available, click "Borrow" and then select your loan period. Then select how you would like to read your item (Kindle, EPUB, or in-browser).

You can find your loans on your Bookshelf denoted by this icon:  $\Box$ 

### **STEP 6**

If a title has a wait list, you can click "Place a Hold" and have your name added to the hold list.

Note: Enter a valid email address to be notified when your hold becomes available to download.

## Important Things to Know

#### **Loans**

- 
- No overdue or late fees

#### **Holds**

- Place up to 4 holds per card
- You have 3 days to borrow an item before it is passed on to the next person in line

#### **Wish List**

- Add items you want to check out in the future to your Wish List
- Find your Wish List under "My Account"

### Return & Renew

#### **Returns**

Titles automatically expire and are removed from your device unless you return them early or renew

#### **Return a title early:**

- From Desktop/Browser: go to "My Account" and select "Loans." Select "Return" below the item you wish to return.
- From OverDrive App: go to your "Bookshelf" and tap "Edit." Then tap "Return" below the item you want to return.
- From Libby App: go to your "Loans" and tap "Manage Loan" next to title you want to return. Tap "Return Early."
- From Amazon: go to "Manage my Content and Devices" and locate the item you want to return. Tap on the title and select "Return."

#### **Renew**

Renew option will become available when you have 3 days left of your loan.

Note: Not all items will be available to renew. If another patron is in line for a title you have checked out you will not be able to renew.

Check under "My Account" > "Loans" to see if your item is available to renew. You will need to redownload the  $\overline{\phantom{a}}\circ$  Borrow up to 8 titles per card  $\overline{\phantom{a}}\circ$  and  $\overline{\phantom{a}}\circ$  item to OverDrive/Libby or your Kindle.

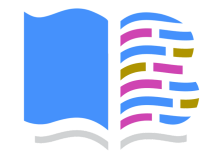

## **Barrington**

**Barrington, RI 02806 barringtonlibrary.org 401-247-1920**

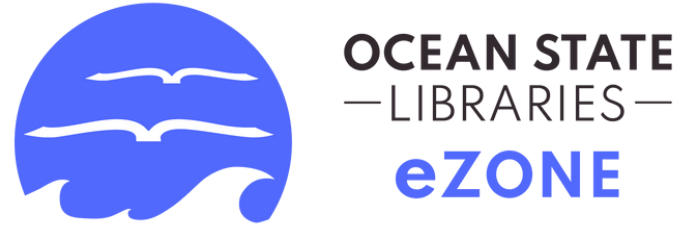

## Getting Started

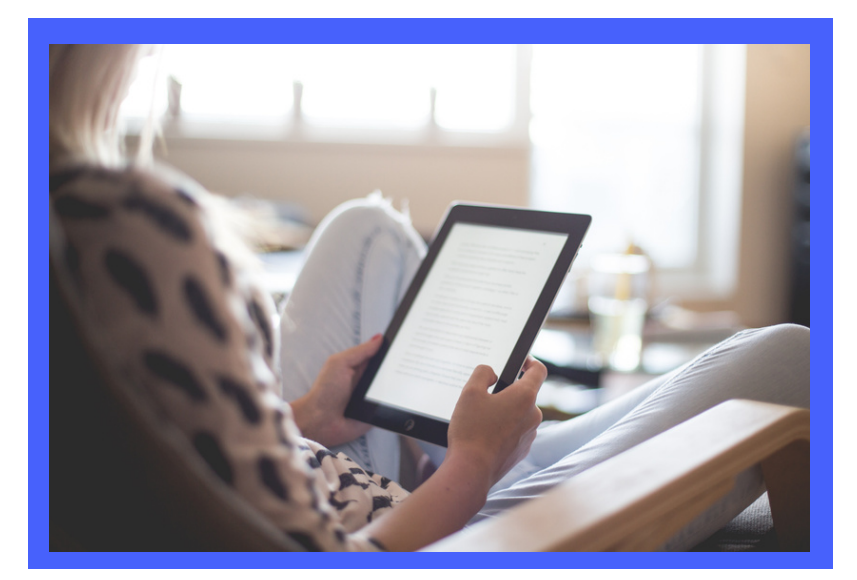

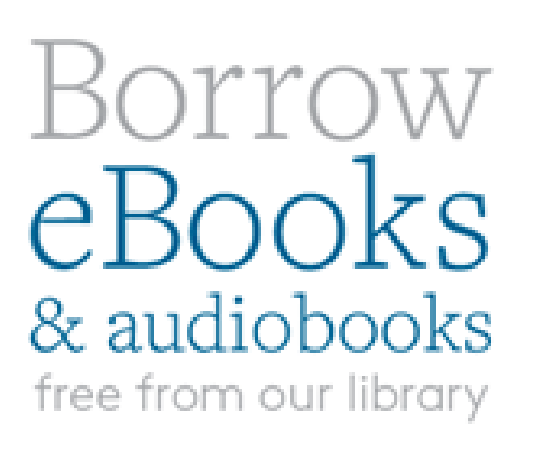

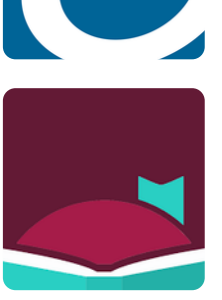

# PUBLIC LIBRARY<br>
281 County Road 401-247-1920<br>
281 County Road 401-247-1920

## Getting Started with OverDrive App

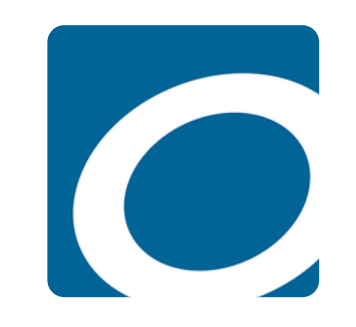

#### **STEP 1**

Download OverDrive from App Store (Apple) or Play Store (Android)

Search for "OverDrive"

#### **STEP 2**

Open the OverDrive app and Sign Up for an account:

- Tap on "Sign Up" button
- Tap on "Sign Up Using Library Card"
- Enter "Barrington Public Library" into search box. Tap on library's name (under Ocean State Libraries eZone)
- Enter library card number and PIN and Sign In

#### **STEP 3**

Tap on the menu icon in top left corner  $\equiv$ and select "Ocean State Libraries eZone" under My Libraries or click "Add a Title" from your Bookshelf.

#### **STEP 4**

Tap the orange "Sign In" button at the top of page and sign in again with your library card number and PIN.

#### **STEP 5**

Search for titles by author, title, or keyword and borrow or place a hold on what you want. When borrowing, select your loan period (7, 14, or 21 days).

#### **STEP 6**

Find your loans and holds by tapping  $\Box\!\Box$ and read or listen from the OverDrive app or send ebooks to your Kindle device. Loans can also be found on your Bookshelf by tapping the menu icon in the top left and tapping "Bookshelf."

## Getting Started with Libby App

#### **STEP 1**

Download Libby from App Store (Apple) or Play Store (Android)

Search for "Libby"

Open the Libby app and say "Yes I have a library card"

- o Select "I'll search for a library"
- Enter "Barrington Public Library" and select "**Ocean State Libraries eZone**"
- Tap "Enter Library account details"
- o Sign in with your library card number and PIN then tap "Next"

#### **STEP 3**

Use the 5 icons on the bottom of the screen to navigate

- $\circledcirc$  Search for books
- Explore eZone digital collection 咖
- View library card, change settings & notifications
- View shelf loans, holds, and tags
- $\bigcirc$ Timeline (history)

#### **STEP 4**

Read, watch, or listen to loans right in Libby app or send ebooks to your Kindle device. When borrowing, select your loan period (7, 14, or 21 days).

#### **FORGET YOUR PIN?**

Contact the Circulation Desk at **401-247-1920 x2** to reset your PIN or go to **catalog.oslri.net** and reset it yourself (email required).

## Getting Started with Kindle

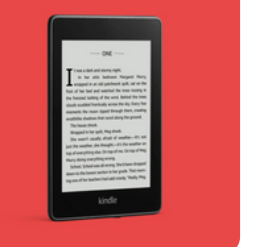

#### **For Kindle eReaders only!**

Kindle Fire Devices can follow OverDrive or Libby app procedures.

#### **STEP 1**

Use a computer, tablet, or smartphone to open eZone (via website or OverDrive or Libby app)

#### **STEP 2**

On eZone website, use the search filters to find and borrow an ebook that is available to download on Kindle. Not all ebooks are easily available on Kindle.

#### **STEP 3**

From your Loans page, select "Read now with Kindle" and you will be taken to Amazon's website to complete your checkout.

You will need to login to the Amazon account your Kindle device is registered under.

#### **STEP 4**

Follow the on-screen prompts to "Get library book" and wirelessly deliver it to your Kindle device.

#### **Get Library Book**

#### **NOTE**

Kindle eReaders require a Wi-Fi connection to download library Kindle books from Amazon. If you don't have a Wi-Fi connection, you can transfer the Kindle book to your device via USB.

#### **STEP 2**